# ZOOMを利用した オンライン面会のご案内

令和6年2月1日より、 WEB会議アプリケーション「Zoom」を利用した面会方法 に変更となります。

面会2日前までに電話で申し込み TEL:075-461-8309 受付時間:平日 9:00~16:00

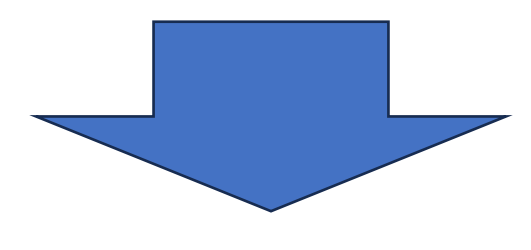

面会実施の流れ

1.オンライン面会の申込み

2.病院より連絡

以下の情報をお伝えします(口頭)

- ・ミーティングID (11桁の数字)
- パスコード(5桁の数字)

#### 3.面会当日、自宅から接続

## 面会開始時刻になりましたら、ZOOMアプリを起動し てミーティングに接続した状態でお待ちください

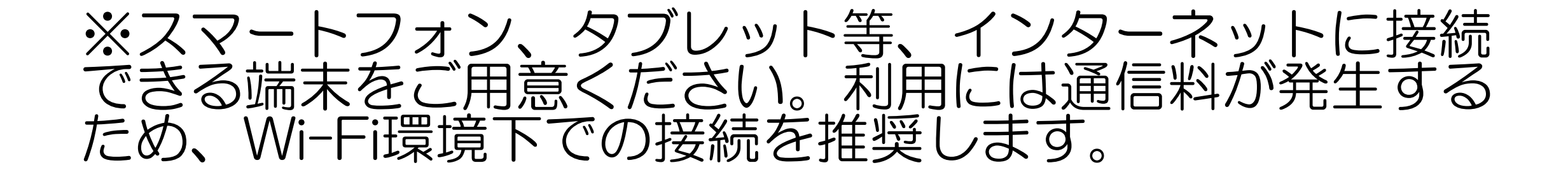

1.お持ちのスマートフォン、もしくはタブレットに

「Zoom Cloud Meetings」をインストールする。

zoom

- 2. ZOOMアイコンをタップし、アプリ画面を開く。
- 3.ミーティング参加をタップし、病院から通知したIDと
	- パスコードを入力してWEB面会に参加する。
	- ①「ミーティングに参加」を選択する。

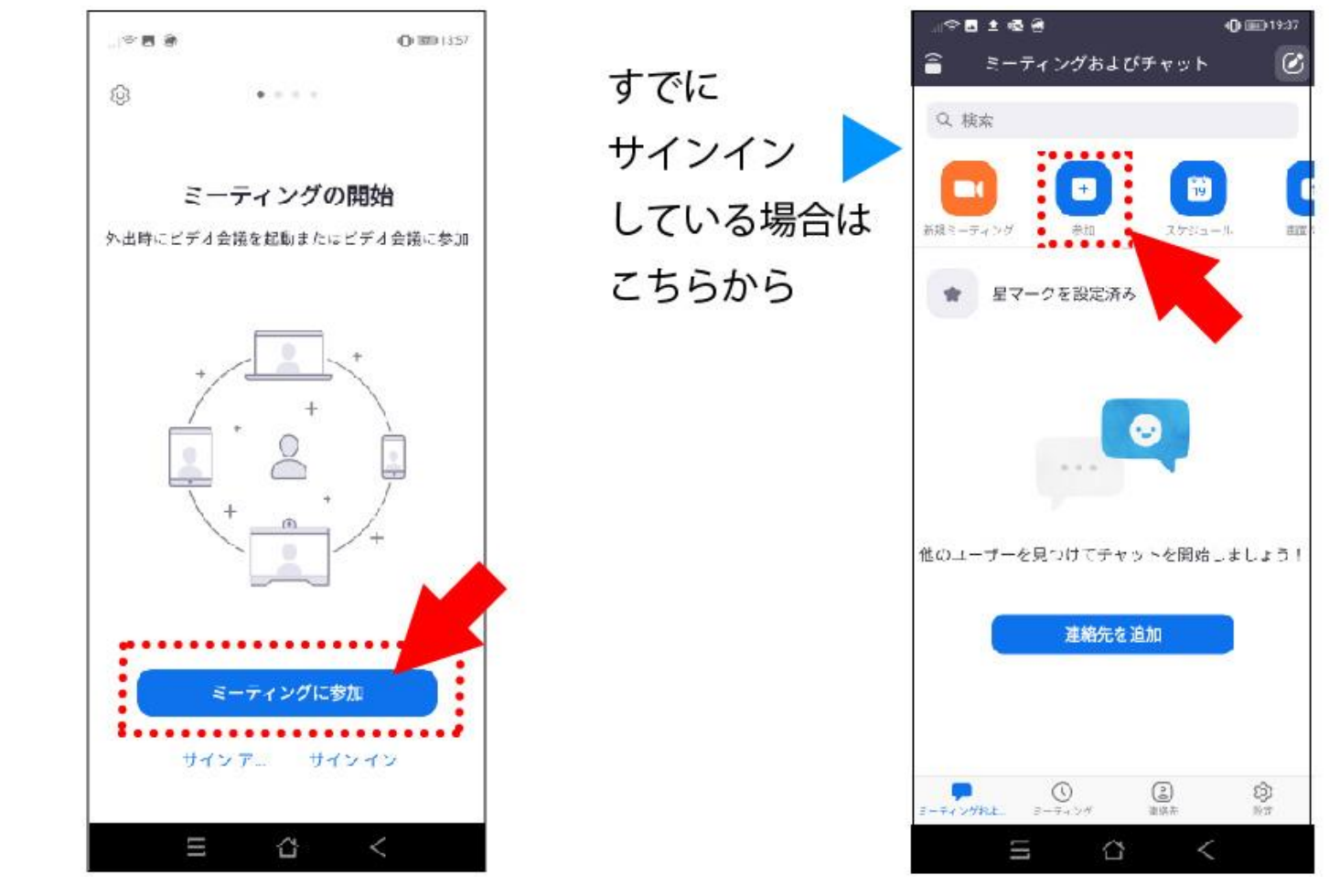

②「ミーティングID」「名前」を入力する。

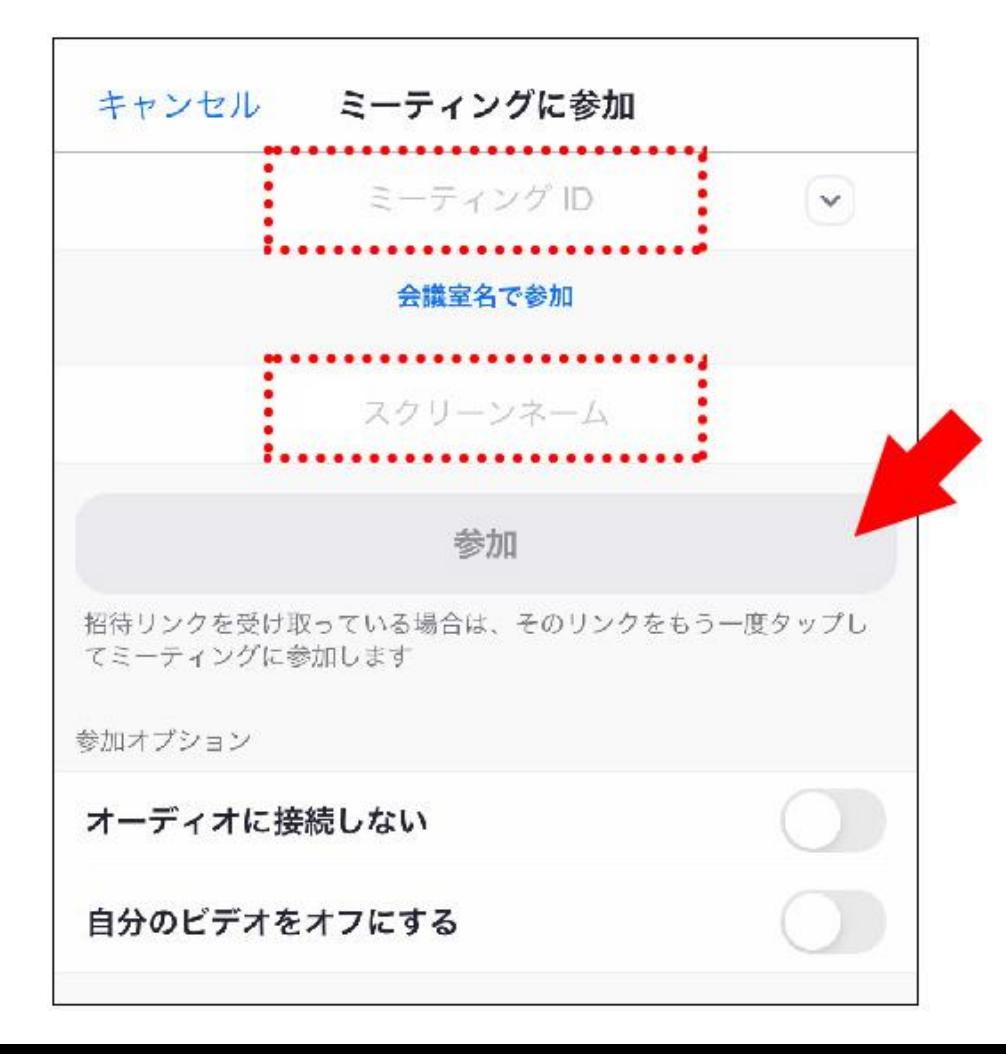

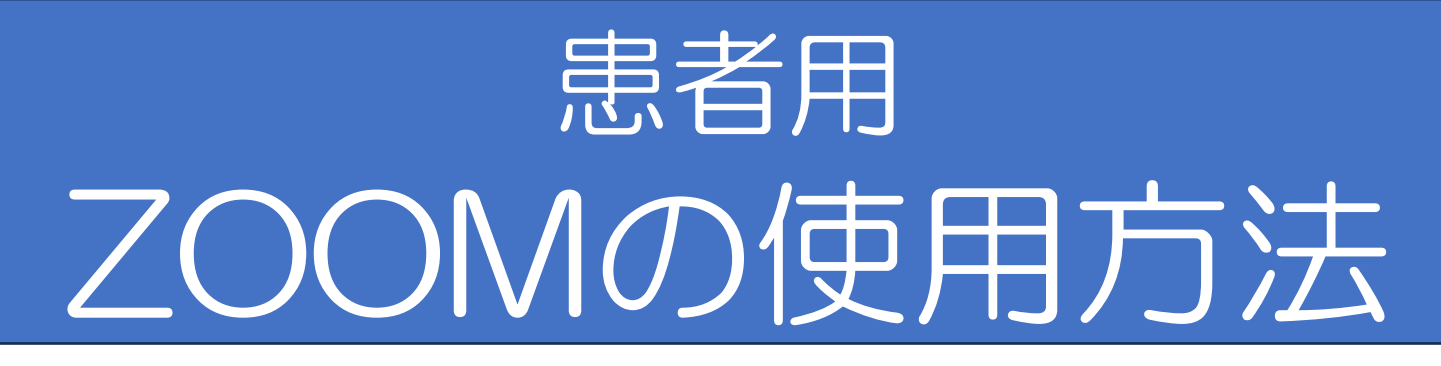

## ③「ミーティングパスコード」を入力する。

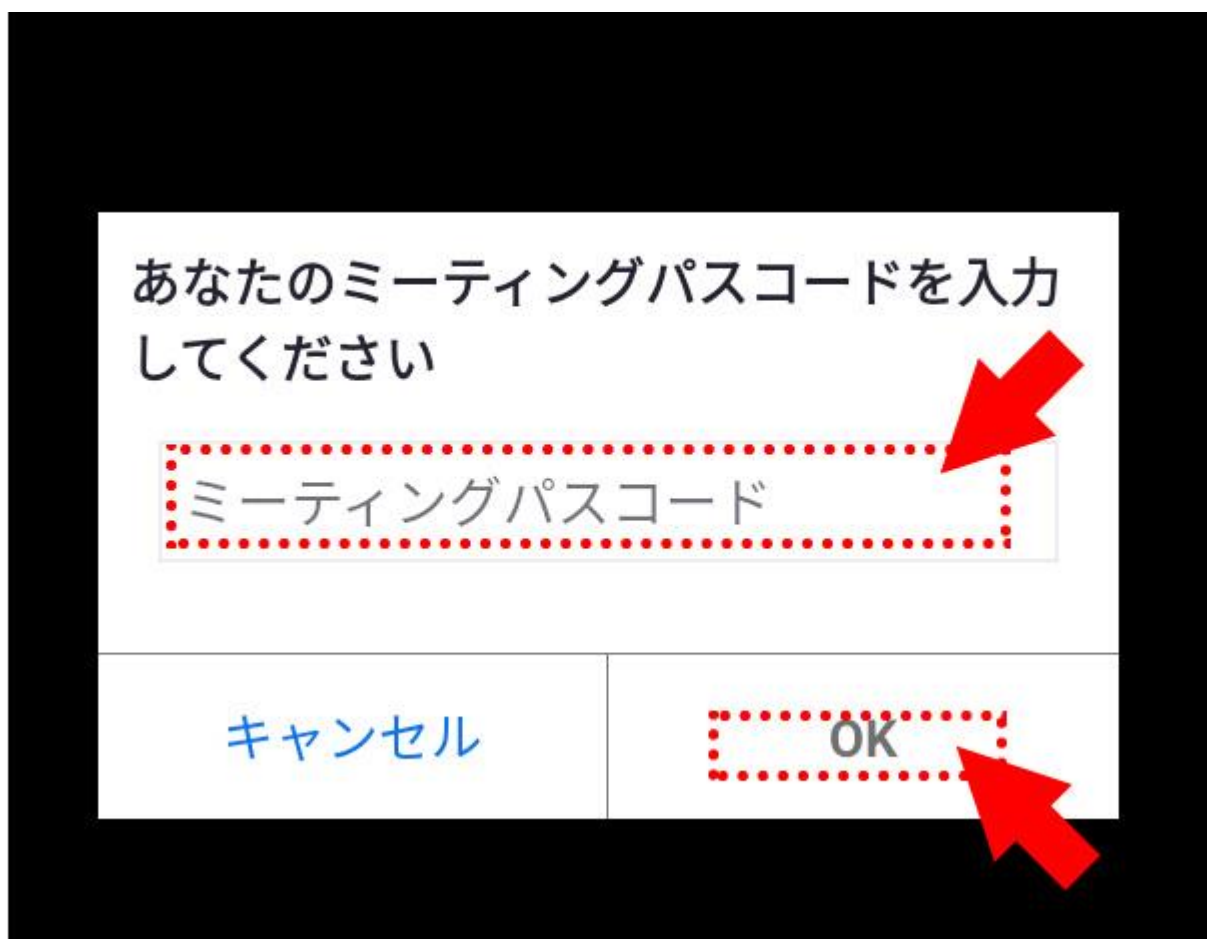

④ビデオプレビューを確認する。

「ビデオプレビュー」画面で、ご自分の映像が表示され るので、[ビデオ付で参加]を選択してタップします。 ⑤病院からの参加許可を待つ。

「ミーティングのホストは間もなくミーティングへの参 加を許可します」の画面が表示されたら、病院が許可

するまで待機する。

する。

ミーティングのホストは間もなくミーティング への参加を許可します、もうしばらくお待ちく ださい

### ⑥WEB面会終了後、画面右上 [退出] をタップして終了

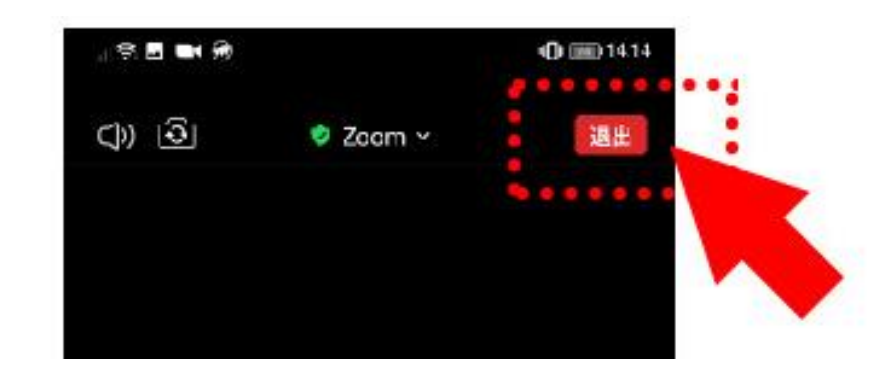

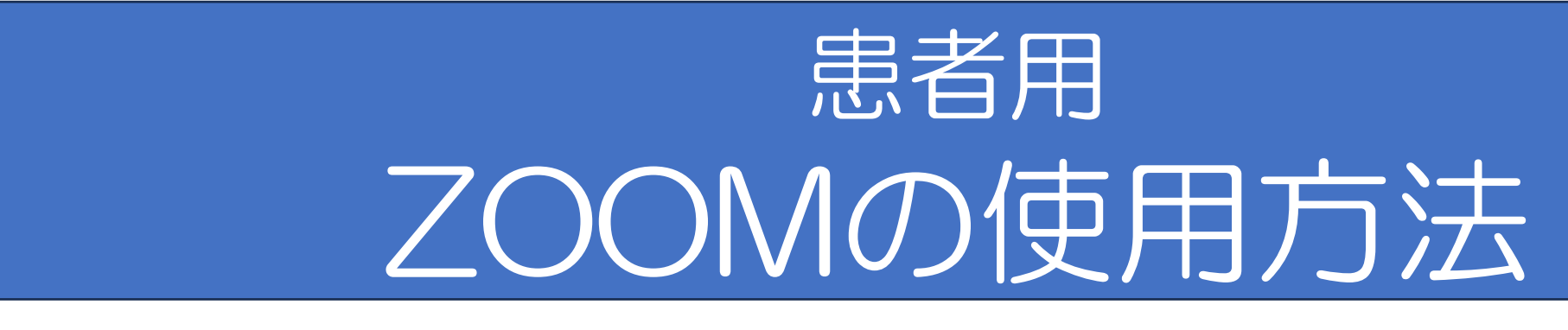